Dott. Paolo Monella Laboratorio di Informatica Specialistica per Lettere Moderne 2° semestre, A.A. 2009-2010

# Dispensa n. 2: Word processor

# Indice

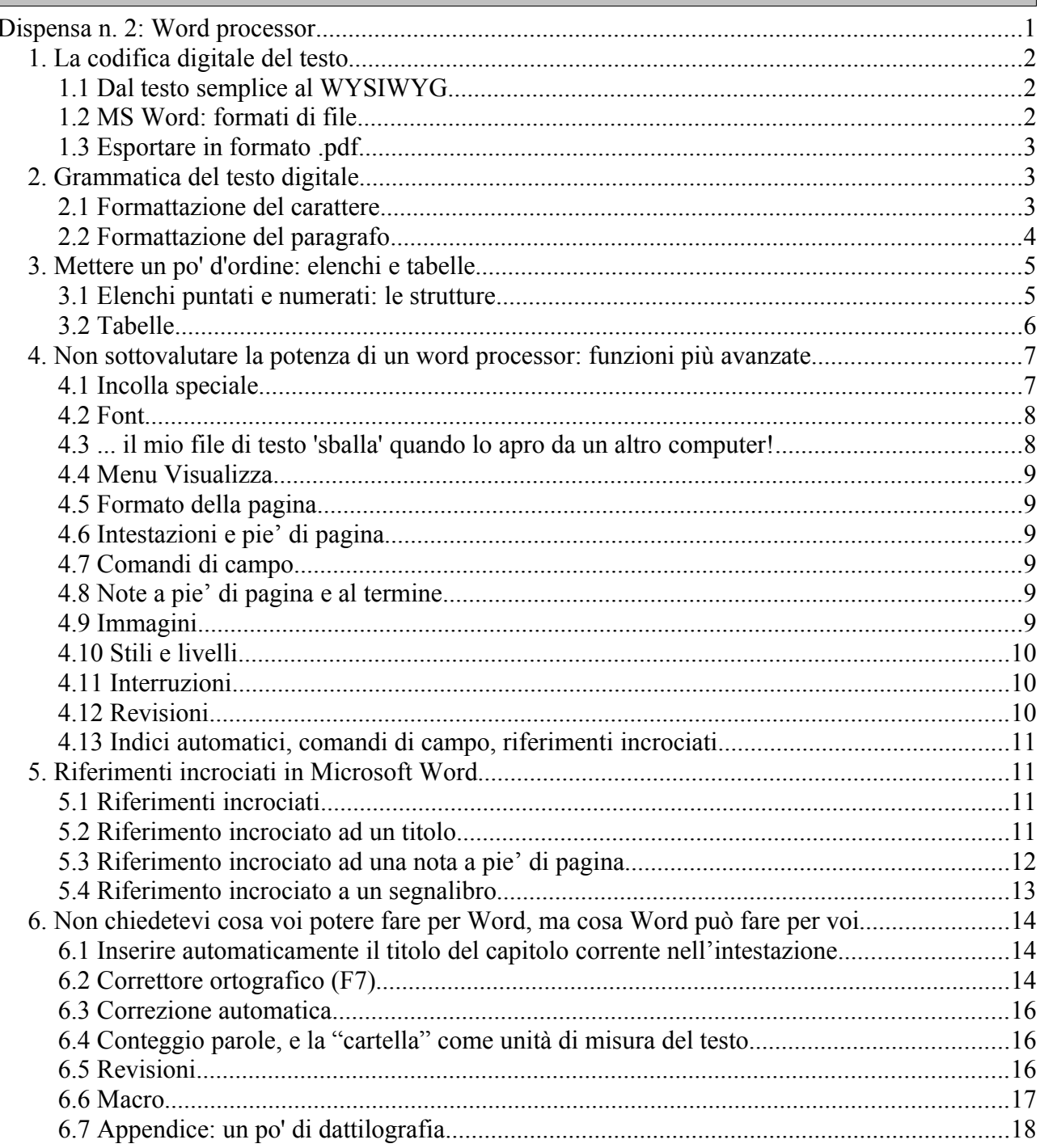

# *1. La codifica digitale del testo*

#### **1.1 Dal testo semplice al WYSIWYG**

Il computer è una super-calcolatrice, che essenzialmente gestisce numeri. Il trucco per fargli gestire testo (inteso come una successione di lettere) è di attribuire un numero ad ogni lettera: così noi vediamo le lettere (senza formattazione, ovvero grassetto, corsivo, dimensione, colore etc.), e il computer 'pensa' numeri, e siamo tutti contenti. Il programma che in Windows gestisce il 'testo semplice' è *Blocco note* (Start → Programmi → Accessori): quel che vediamo è qualcosa del genere:

Viva la pappa col pomodoro.

Una sezione del sito del dott. Daniele Fusi,<http://www.fusisoft.it/Tutorials/Encodings.aspx> permette di digitare del testo in una casella, e di visualizzare i numeri con cui in realtà il computer codifica quel testo.

Come fare a far concepire al computer anche la *formattazione*, ovvero caratteristiche di certe porzioni del testo, quali, ad esempio, il corsivo o il grassetto? La soluzione sono i *markup languages*, o *linguaggi di markup*. In pratica, basta mettere le informazioni aggiuntive (corsivo etc.) *dentro* il testo semplice, in questo modo:

Viva la <i>pappa</i> col pomodoro.

Leggendo questo testo, il computer capisce che le parentesi uncinate  $\leq$  > comprendono informazioni aggiuntive (di formattazione), e in particolare capisce che il testo incluso tra  $\langle i \rangle$  e  $\langle i \rangle$ è *italics*, cioé corsivo.

L'esempio che ho appena fatto appartiene ad un linguaggio di markup molto diffuso, l'*html* (*hypertext markup language*), usato per fare le pagine web che vediamo su internet. Un linguaggio di markup molto più complesso è quello usato da programmi come MS (= Microsoft) Word. Ad esempio, se guardiamo 'dentro' un file .rtf (uno dei files gestito da MS Word), ovvero se lo apriamo con *Blocco note*, vedremo il testo semplice di cui è in realtà fatto, e troveremo qualcosa del tipo:

```
\pard\plain
\ltrpar\s3\cf0\qj{\*\hyphen2\hyphlead2\hyphtrail2\hyphmax0}\aspalpha
\li0\ri0\lin0\rin0\fi283\sa120\rtlch\af8\afs24\lang255\ltrch\dbch\af
5\langfe255\hich\f0\fs24\lang1040\loch\f0\fs24\lang1040 {\rtlch<br>\ltrch\loch\f0\fs24\lang1040\i0\b0 L\'92interfaccia qrafica di
\ltrch\loch\f0\fs24\lang1040\i0\b0 L\'92interfaccia grafica di
Windows XP \'e8 basata su un programma (Explorer), che apre e
gestisce le cartelle. Quando apriamo una cartella, la finestra di
Explorer che abbiamo aperto (come quasi tutte le finestre di
programmi che possiamo aprire in Windows) ha dei menu in alto
({\rtlch\ltrch\dbch\hich\i\loch\i File, Modifica, Visualizza etc.}
{)}, che contengono varie voci (vd. figura qui a sinistra).}
```
Essendo un po' complicato scrivere a mano le informazioni di formattazione con linguaggi di markup così complessi, sono stati elaborati programmi in cui noi non manipoliamo direttamente il testo semplice contenente le informazioni di formattazione (del tipo *i*>pappa direttamente il risultato, ovvero: *pappa*. In altre parole, si tratta di programmi in cui ciò che vedi è ciò che otterrai come risultato (**w**hat **y**ou **s**ee **i**s **w**hat **y**ou **g**et: WYSIWYG).

I più usati programmi WYSIWYG per file di testo sono MS (=Microsoft) Word e OpenOffice.org Writer.

#### **1.2 MS Word: formati di file**

Durante il laboratorio abbiamo visto direttamente al computer le più semplici funzionalità di MS Word: le modalità di selezione del testo, alcuni dei menu in alto (*file, modifica, formato*) etc.

Molto di ciò non sarebbe facilmente riassumibile in questa dispensa, per cui mi limiterò a ricordare alcuni dati meno 'pratici' e al contempo meno intuitivi.

Questi sono i principati formati in cui possiamo salvare i file di testo che abbiamo prodotto e modificato in MS Word e programmi affini (menu file  $\rightarrow$  salva, o file  $\rightarrow$  salva con nome; casella 'Salva come'):

- .txt (testo semplice: si perderà tutta la formattazione);
- .doc (il formato proprietario predefinito di MS Word);
- .rtf (**r**ich **t**ext **f**ormat: un buon formato per scambiare file tra utenti Mac e utenti Windows).

#### **1.3 Esportare in formato .pdf**

Il formato *pdf* (portable document format) è, come dice il nome, *portabile*, ovvero compatibile al 100% con ogni formato operativo in cui si voglia leggere. In altre parole, è il modo più sicuro per salvare (più comunemente si dice 'esportare') un file di testo in modo che sia leggibile sia da chi ha Windows, sia da chi ha Macintosh o Linux.

Quando si mettono file di testo a disposizione online, è ottima norma *non* renderli pubblici in formati 'proprietari' come il .doc di MS Word (il che imporrebbe a chi li scarica di avere MS Word o programmi simili installati nel proprio computer), ma in pdf, o al massimo in formati 'aperti' e compatibili come l'rtf. La scelta migliore resta comunque il pdf.

Programmi come MS Word *non* permettono di esportare in pdf. Esistono programmi più o meno gratuiti che fanno questo lavoro in ambiente Windows.

Un'ottima soluzione al riguardo è usare OpenOffice, una suite alternativa a MS Office. Il programma che in OpenOffice gestisce i file di testo, cioè OpenOffice Writer (il 'concorrente' diretto di MS Word), esporta i files anche in pdf. È così che io sto creando queste dispense.

## *2. Grammatica del testo digitale*

#### **2.1 Formattazione del carattere**

Abbiamo detto che le "virgolette doppie" vanno usate solo per citazioni dirette:

```
Piertullio disse: "Sei un gran briccone".
  Quello che Piertullio ha definito "un gran briccone", è in realtà
un mariuolo.
```
Con le 'virgolette semplici', che sono sostanzialmente sostituibili con *il corsivo*, si indicano le porzioni del testo che vogliamo mettere in evidenza o sono leggermente 'fuori contesto' per vari motivi (ad es. termini appartenenti ad un linguaggio tecnico, o appartenenti ad un'altra lingua, o semplicemente titoli di opere letterarie), ma che *non sono citazioni* testuali provenienti da altri testi/discorsi. Esempi:

Piertullio ha concluso il suo *training* presso un'azienda che si

occupa di *profilassi psicogenerazionale*, qualunque cosa questo significhi. Dopo la *Divina Commedia* dantesca, Boccaccio scrive una 'commedia' tutta *umana*.

Il sottolineato va scomparendo, sostituito dal *corsivo* nelle proprie principali funzioni (evidenziature, titoli di opere etc.).

Il **grassetto** viene a volte usato per evidenziare fortemente le parole-chiave di un testo, di modo che il lettore possa individuarle al primo colpo d'occhio all'interno della pagina:

Cara elettrice, caro elettore. Mi permetto di scriverti per ricordarti gli impegni che il nostro partito prende con ogni singolo italiano: non promesse, ma **obiettivi concreti**.

Sul piano della formazione e ricerca, proponiamo l'**abolizione dell'Università di Palermo**: questo libererà risorse per la ricerca tecnologica e scientifica in altre regioni del Paese.

Dal punto di vista economico, sarà nostra cura incentivare la **produzione di carta da zucchero**, settore vitale della nostra macchina produttiva, troppo spesso dimenticato da politiche macroeconomiche distratte.

#### **2.2 Formattazione del paragrafo**

Anche un'accurata formattazione del paragrafo può essere utile per dare un aspetto professionale ai nostri file di testo.

Definiamo paragrafo, nel senso tipografico, come la porzione di testo dopo la quale si va a capo. Questo paragrafo va dalla parola "definiamo" alla parola "esempio", giusto per fare un esempio.

In testi in prosa che comprendono una quantità di lunghi paragrafi, è consigliabile usare l'allineamento paragrafo *giustificato*. Se scrivessimo (o copiassimo) un testo in versi, invece, converrebbe usare l'allineamento *a sinistra* (altrimenti, i versi più lunghi si 'stretcherebbero' artificialmente cercando di raggiungere l'estremità destra della pagina, mentre quelli più brevi rimarrebbero 'arroccati' a sinistra).

Gli indirizzi di lettere e petizioni ("Alla Presidenza della Facoltà di Lettere e Filosofia...") vanno, com'è noto, in alto a destra, ma non vanno *allineate a destra*. Se li allineassimo a destra, l'effetto sarebbe il seguente:

```
Al Segretario Segreto
                                          dell'Accademia dello Gnappo
                                                    Via Col Vento, 13
                                                          Sutera (CL)
  Gentile Segretario, le scrivo per ricordarle la mia domanda di
cooptazione...
```
Meglio usare l'allineamento *a sinistra*, e definire uno *spazio prima* (o *a sinistra*) *del paragrafo* di 8 centimetri e più, perché il paragrafo contenente l'indirizzo *inizi* vicino al margine destro, ma sia comunque (com'è giusto che sia) allineato a sinistra. L'effetto sarà dunque:

> Al Segretario Segreto dell'Accademia dello Gnappo Via Col Vento, 13 Sutera (CL) Gentile Segretario, le scrivo per ricordarle la mia domanda di

cooptazione...

I rientri a sinistra (e anche a destra) possono essere utili quando si vuole evidenziare un intero blocco di testo citato differenziandolo dal contesto. Gli esempi che io stesso ho riportato inq uesta dispensa sono formattati così: 1,50 cm di rientro da sinistra; 1 cm da destra. Si nota meglio in esempi come quello riportato sopra parlando del grassetto.

Un altro elemento che aggiunge 'eleganza' tipografica al paragrafo è la *prima riga* (menu *formato → paragrafo → speciale → prima riga*, oppure menu *formato → paragrafo → speciale → sporgente*). Scegliendo *prima riga*, indichiamo a MS Word di far rientrare verso destra solo la prima riga di ogni paragrafo. L'effetto è appunto quello presente nei paragrafi di questa dispensa. In questo paragrafo, prima di "Un altro elemento", il programma ha lasciato un po' di spazio.

Scegliendo invece *formato → paragrafo → speciale → sporgente*, chiediamo al programma di far sporgere verso sinistra (verso l'interno, per dir così) la prima riga di ogni paragrafo. Utile per voci di bibliografia finale, o in altri elenchi analoghi, questa impostazione dà il seguente effetto:

> MONELLA, Paolo. *Fenomenologia di Piertullio e altre considerazioni post-strutturaliste di sociologia approssimativa*. Palermo: Improbabile Edizioni, 2012. NESSUNO, Ulisse. *Come entrare nell'antro di un ciclope, uscirne vivo e*

> *perdere 20 chili senza rinunciare a nulla.* Itaca: Oralità e Scrittura, 800 a.C.

> NESSUNU, Gavino. *Io, robot. Autobiografia di un outsider nella Sardegna del nuovo millennio.* Cagliari: Patagarrenu Eduzioni, 2008.

# *3. Mettere un po' d'ordine: elenchi e tabelle*

#### **3.1 Elenchi puntati e numerati: le strutture**

Anche qui è difficile (e forse inutile) spiegare a parole ciò che abbiamo sperimentato direttamente in laboratorio. Varrà però la pena ricordare le due procedure per inserire elenchi 'gerarchici', cioè che comprendano vere e proprie strutture gerarchiche:

- 1. menu *formato → elenchi puntati e numerati →* scheda *struttura*
- 2. menu contestuale (tasto destro) → *elenchi puntati e numerati →* scheda *struttura*

L'effetto dovrebbe essere qualcosa di questo genere:

```
 1.Introduzione
  (a)Invito alla lettura
  (b)Le fasi di composizione
  (c)Le motivazioni di questo libro
 2.Le basi teoriche
  (a) Domande generali
       i.Da dove veniamo
       ii.Chi siamo
       iii.Dove andiamo
       iv.Quando torniamo
```

```
(b) Domande specifiche
       i.Che ore sono
       ii.Dove si ferma il 101
       iii.Quanti anni ha Marzullo
 3.Eccetera eccetera
```
Per portare 'avanti' o 'indietro' una voce di struttura, bisogna usare il tasto *tab* (quello con le frecce lunghe destra/sinistra, che si trova in alto a sinistra nella nostra tastiera):

- Per portare 'su' nella gerarchia l'elemento "domande specifiche" (ovvero se volessimo trasformarlo in un elemento dello stesso livello di "le basi teoriche", o, in altre parole, se volessimo spostarlo a sinistra di un livello), dovremmo posizionare il cursore prima della *D* di *Domande*, e premere *maiusc-tab*;
- Per portarlo 'giu' nella gerarchia (cioè a destra), dovremmo posizionare il cursore prima della *D* di *Domande*, e premere *tab*.

Per andare a capo all'interno di un elenco puntato o numerato senza far scattare il numero successivo nell'eventuale numerazione, premeremo *maiusc-*invio (*invio* è il tasto con cui andiamo a capo). Esempio:

> 1.Primo elemento [invio] 2.Secondo elemento: scatta inesorabile la numerazione [invio] (a)Ecco il sotto-elemento [invio] (b)Ecco invece il secondo sotto-elemento dell'elenco [*maiusc*-invio] (c)Ed ecco il terzo sotto-elemento: come si vede, c'è una riga vuota prima [invio] 3.Terzo e ultimo elemento.

Se non stiamo digitando all'interno di un elenco, ma in testo semplice (successione di paragrafi), la combinazione *maiusc-*invio farà andare a capo il testo senza iniziare un nuovo paragrafo tipografico.

Questo potrebbe essere utile, ad esempio, se volessimo andare a capo evitando che la nuova riga ricominci con un rientro di prima riga sinistra. È quello che ho appena fatto all'intero di questo paragrafo.

#### **3.2 Tabelle**

Ben poco della pratica che abbiamo fatto sulle tabelle può essere inserito in una dispensa. Ricorderò però una serie di casi in cui le tabelle (senza bordo) sarebbero molto utili – anzi, forse l'unico modo per risolvere una serie di problemi di allineamento.

Nei seguenti esempi non nasconderò il bordo della tabella, ma solo per evidenziare la presenza della tabella stessa. Nella pratica reale, i bordi non dovrebbero essere visibili per nulla, e la tabella dovrebbe servire solo ad allineare perfettamente gli elementi.

Versi con numerazione:

```
Nel mezzo del cammin della mia vita 1
feci un laboratorio specialistico,
```
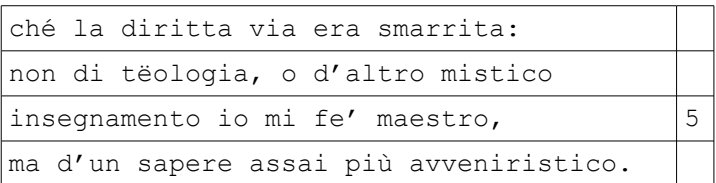

Paragrafetti a sinistra, 'stile libro di testo per scuole superiori':

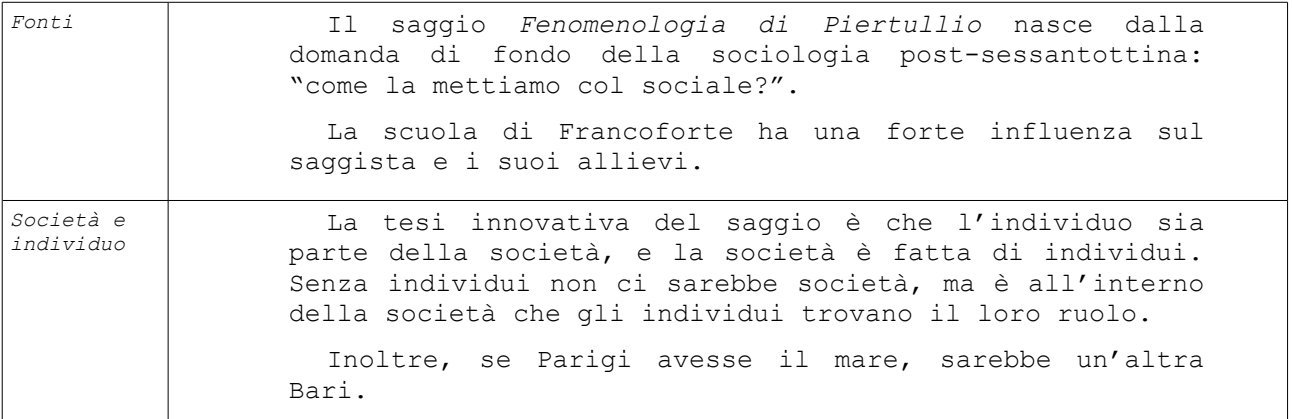

#### Testo e traduzione:

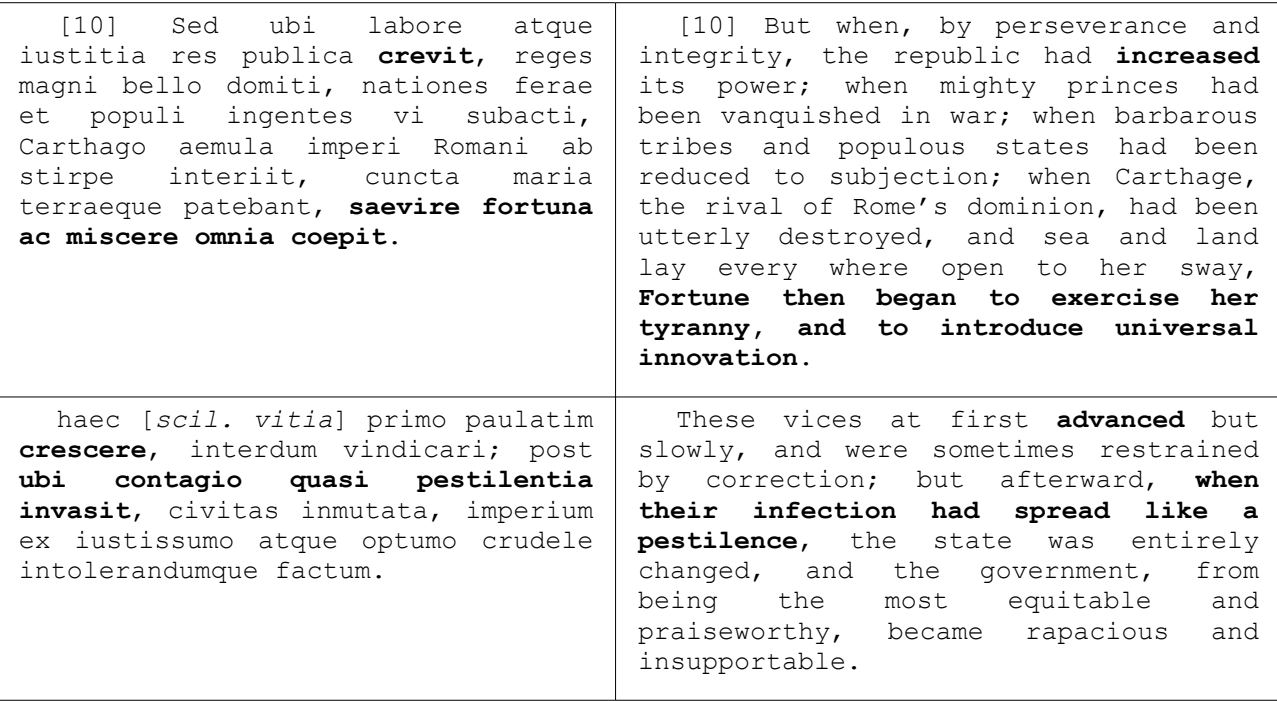

# *4. Non sottovalutare la potenza di un word processor: funzioni più avanzate*

## **4.1 Incolla speciale...**

... questo sconosciuto. Scorciatoia: *ctrl-maiusc-*v (a differenza di 'incolla', la cui scorciatoia è semplicemente *ctrl-*v). Serve per lo più a incollare il testo semplice, senza la formattazione di partenza. Particolarmente prezioso quando si incolla testo da internet.

# **4.2 Font**

Vanno installati nel sistema, non solo per motivi estetici, ma per avere la possibilità di inserire caratteri speciali. Sostanzialmente contengono una tabella di corrispondenza tra numeri e grafemi – ma non si dimentichi che 'grafemi' sono sia le lettere dell'alfabeto latino (a, b, c...), sia il 'gamma' greco, sia i caratteri arabi o cirillici, o ancora segni particolari come  $\epsilon$ ,  $\frac{5}{8}$  o  $\pm$ .

Esempio: una pagina web con una serie di font per gestire i caratteri IPA (International Phonetic Alphabet)<http://www.phon.ucl.ac.uk/home/wells/ipa-unicode.htm>

In particolare, il font *Charis* (contenente anche il *set* completo dei caratteri IPA) è scaricabile all'indirizzo:

[http://transcriptasi/cm/script/pagello?site\\_id=arsi&item\\_id=SILFontList#74db9cb8](http://scripts.sil.org/cms/scripts/page.php?site_id=nrsi&item_id=SILFontList#74db9cb8)

Grazie al font *Charis* è possibile digitare testo come il seguente: /'b:ɛɖ:a/

I font sono piccoli file (spesso con estensione .ttf, ma non solo) che vanno installati nel sistema, di modo che il computer li riconosca.

Se inserisco testo in un file *di MS Word* (o in un .rtf) con un font specifico, tale porzione di testo potrebbe non essere visualizzato correttamente se chi legge il file non ha quello stesso font installato sul proprio computer. Per evitare questi problemi, il modo migliore è usare font che seguono lo standard *unicode*. Il font *Charis*, appunto, rispetta tale standard.

Beninteso, se si esporta un file di MS Word in *formato pdf* (vd. infra), il suo contenuto sarà visualizzabile e stampabile comunque, al di là di ogni problema di compatibilità di font. Questo è il motivo per cui voi avete certamente visualizzato il testo sopra scritto nel font *Charis*, e per cui visualizzerete correttamente anche il seguente testo greco scritto col font *GraecaII*, che, a differenza di *Charis*, non è un font *unicode*: ὁ Παῦλος φαύλος έστί.

# **4.3 ... il mio file di testo 'sballa' quando lo apro da un altro computer!**

Quando salviamo un file di testo in uno dei formati gestiti da MS Word (ad esempio, .rtf o .doc: vd. paragrafo *1.2 MS Word: formati di file*), c'è il rischio che il file non sia visualizzato perfettamente in un altro computer. Questo tende ad avvenire soprattutto quando si usano funzionalità avanzate come:

- font particolari (specialmente se usati per scrivere in alfabeti diversi da quello latino, ad es. in quello greco);
- $\bullet$  caselle di testo (di cui non faccio menzione appositamente in queste dispense, data la loro inaffidabilità quando si passa da un computer all'altro);
- $\bullet$  immagini (soprattutto se ancorate "alla pagina", e non "come carattere");
- etc. etc.: si hanno spesso cattive sorprese dove uno non se le aspetterebbe.

Questo problema non si verifica troppo spesso, ma una qualche percentuali di rischio è inevitabile, *se si vuole* passare a qualcuno (o si vuole portare con sé) un file che sia ancora *modificabile* in un altro computer (ad esempio, se devo inviare a un mio collega un file in formato .doc perché lo possa correggere/modificare).

*Se invece* il destinatario del file dovrà solo leggerlo, e *non* modificarlo ulteriormente, il problema

è del tutto superabile: basta esportare il file in pdf come spiegato sopra, al paragrafo *1.3 Esportare in formato .pdf*. In questo caso, il destinatario non potrà cambiarne il contenuto, ma di certo potrà visualizzare il file *esattamente* come lo visualizziamo noi sul nostro schermo.

#### **4.4 Menu** *Visualizza*

Visualizzazioni principali: 1. Layout Normale; 2. Layout Web; 3. Layout di Stampa.

## **4.5 Formato della pagina**

Per qualche bizzarro motivo, al formato della pagina in MS Word si accede non dal menu *formato*, ma dal menu *file*.

Margini del testo: quelli consigliati per una tesi di laurea si aggirano intorno ai 2 cm per alto, basso, e destra, e 3 cm per sinistra. O, ancora meglio: 2 cm per tutti (alto, basso, destra e sinistra), più un centimetro per la 'rilegatura'. Sempre in caso di tesi di laurea, tra l'altro, è bene che i paragrafi abbiano interlinea doppia (o almeno 1,5). Il motivo sia per i margini 'allargati' sia per l'interlinea doppia? Teoricamente i docenti (relatore, correlatori e, assai teoricamente, tutti i membri della commissione), dopo aver letto tutta la tesi, dovrebbero appuntarvi i loro commenti e le loro correzioni.

#### **4.6 Intestazioni e pie' di pagina**

Le intestazioni sono molto poco usate, eppure danno un aspetto assai professionale ai files. Ma questo va piuttosto mostrato e applicato, che descritto teoricamente. Nell'intestazione dovrebbe andare il titolo (e possibilmente anche l'autore) del documento; se si tratta di un libro, sarebbe ottimo inserirvi il titolo del capitolo, tramite i comandi di campo.

A pie' di pagina si inseriscono quasi esclusivamente i numeri di pagina. Se si tratta di un documento semi-ufficiale o ufficiale, può essere opportuno inserire una numerazione del tipo: "1/12, 2/12 etc.": essa indica che 1/12 è la prima pagina di un documento che complessivamente ne include 12. Questo permetterà a chi riceverà il documento di verificare che non manchino fogli, e il documento sia integro.

## **4.7 Comandi di campo**

Il più semplice è l'introduzione del numero di pagina, ma MS Word e programmi consimili hanno molti e sofisticati modi per 'automatizzare' il documento. Di questo, però, bisogna parlare dal vivo.

### **4.8 Note a pie' di pagina e al termine**

Dal menu *inserisci*. Le note 'al termine' vengono inserite dal programma alla fine del documento.

La numerazione delle note è automatica (1, 2, 3 etc.), ma vi sono opzioni che possono essere modificate (ad es. si può desiderare che la numerazione segua la serie: i, ii, iii, iv etc.).

Da non confondere con le note/commento.

#### **4.9 Immagini**

Anch'esse dal menu *inserisci*. Un problema in MS Word e programmi consimili è l'*ancoraggio*

delle immagini. Gli ancoraggi principali sono: 1. Alla pagina; 2. Al paragrafo; 3. Al carattere; 2. Come carattere.

I primi due ci permettono di spostare l'immagine (o qualunque altro oggetto inseribile: tabelle esterne, etc.) con grande flessibilità, ma spesso, soprattutto in file voluminosi, le immagini 'scivolano' dove noi non vorremmo. Il 4° tipo di ancoraggio è il più limitante (l'immagine va posizionata in un paragrafo a sé, senza nulla a destra e a sinistra), ma è il più 'stabile' e affidabile.

Tenete sempre presente che, inserendo un'immagine che 'pesa' 300 Kb in un piccolo file di Word, pesante da solo 20 Kb, con ogni probabilità il risultato sarà un file di Word pesante almeno 320 Kb! In altre parole, se potete ridimensionate le immagini alla grandezza che davvero vi serve prima di inserirle in un file Word, in modo da non appesantire troppo il file di testo.

## **4.10 Stili e livelli**

Fondamentali quando si scrivono file di dimensioni medio-lunghe (anche della dimensione di queste dispense), e si vuole mantenere uniformità di veste grafica (formattazione). Offrono moltissimi vantaggi, ma sono misconosciuti. Il risultato è che, non usandoli, ci si complica molto la vita cercando di gestire senza di essi file estesi.

#### Cosa sono?

Gli *stili* sono 'pacchetti' di formattazione con un nome. Definisco una volta per tutte che aspetto deve avere lo stile di paragrafo *Citazione* (ad es. Times New Roman, grandezza 10pt, corsivo, allineamento giustificato, rientro a sinistra 3 cm, rientro a destra 2 cm, interlinea singola), e poi, man mano che inserisco decine di citazioni nella mia tesi, dico semplicemente al computer che il tale paragrafo deve avere stile *Citazione*, e non devo definire ogni volta la formattazione.

I *livelli* sono appunto livelli gerarchici cui un paragrafo può appartenere. Un esempio varrà, come dice il saggio, più di cento parole: esiste uno stile predefinito *Intestazione 1* (in MS Word si chiama *Titolo 1*), che io ho usato sopra, a pag. 1, per il testo "Dispensa n. 3 (14 aprile 2008)". Ebbene, questo stile ha livello 1 (il più alto).

In queste dispense, io ho poi usato lo stile *Intestazione 3* (in MS Word *Titolo 3*), che è di gerarchia inferiore, e così via per i paragrafi e i sottoparagrafi.

Usare gli stili, oltre a velocizzare la formattazione di documenti più estesi di un paio di pagine, e a renderla uniforme, permettono anche di usare funzionalità avanzate dei programmi di videoscrittura quali gli *indici automatici*, l'inserimento automatico del titolo del capitolo nell'intestazione in alto nella pagina, la visualizzazione della *mappa del documento*, etc.

#### **4.11 Interruzioni**

Le più importanti sono: 1. Interruzione di pagina (menu *inserisci → interruzione*, oppure *ctrl*invio); e 2. Interruzione di sezione (menu *inserisci → interruzione*). Se si inserisce una interruzione di sezione e poi si inizia a scrivere con un titolo di livello superiore (*Titolo 1*, *Titolo 2* etc.), è possibile utilizzare la funzione di inserimento automatico del titolo del capitolo nell'intestazione cui ho appena accennato.

#### **4.12 Revisioni**

Siamo già nel campo della 'magia nera', ovvero delle funzionalità un po' più avanzate. Le revisioni, se vi si fa la mano, possono essere preziose se mandiamo un file da correggere (magari via email, o via penna usb) ad un correttore.

#### **4.13 Indici automatici, comandi di campo, riferimenti incrociati**

Qui (soprattutto coi comandi di campo) siamo ampiamente nel campo 'magia nera', ma – mi contraddico – non c'è nulla di trascendentale. Se si usano gli stili e i livelli, fare un *indice automatico* è semplicissimo (menu *inserisci*), ed è il modo migliore, più pratico e veloce per creare un indice (ad es. di una tesi) e tenerlo aggiornato man mano che i numeri di pagina vanno cambiando (ad es. perché si aggiunge/toglie testo da un capitolo).

I *comandi di campo* ed i *riferimenti incrociati* appartengono a quel tipo di automazioni cui accennavo alla prima lezione: li vedremo, se avremo tempo, in laboratorio (niente di meglio della pratica diretta). In poche parole, si tratta di funzioni attraverso le quali il programma di videoscrittura inserisce da sé testo, in seguito ad una elaborazione di dati. Ad es.: noi scriviamo: "vd. il capitolo relativo alla psicopranoterapeuticità a pag."; poi inseriamo un *riferimento*, ovvero diciamo al computer di andarsi a trovare a che pagina è il titolo del capitolo 3, e di inserire tale numero di pagina. Certo, potremmo fare noi questo lavoro. Ma se, giorni dopo, ho ampliato il capitolo 2, e l'inizio del capitolo 3 è dunque 'slittato' da pag. 30 a pag. 32, il *riferimento* che abbiamo inserito, essendo una funzione automatizzata del programma, aggiornerà automaticamente il numero di pagina inserito da 30 a 32. Se avessi inserito tali riferimenti 'a mano', avrei dovuto scorrere decine o centinaia di pagine di tesi alla continua ricerca di tali riferimenti, per vedere i numeri che ho inserito 'a mano' sono ancora validi, o vanno corretti.

Le possibilità aperte dai riferimenti incrociati sono tali, e tanto preziose per chi si avvii a scrivere testi complessi (come ad esempio una tesi di laurea), che meritano una sezione tutta per loro.

# *5. Riferimenti incrociati in Microsoft Word*

#### **5.1 Riferimenti incrociati**

Menu Inserisci  $\rightarrow$  Riferimento  $\rightarrow$  Riferimenti incrociati.

Il *target* di un riferimento incrociato può essere (tra le altre possibilità):

1. Un titolo (ad es. la pagina iniziale di un capitolo, che inizia con un titolo formattato con lo stile *Titolo 1*; esempio: "Vd. capitolo 1, p. 3 ss.")

2. Una nota a pie' di pagina (per lo più ci si riferisce ad una nota nel seguente modo: "… come si è discusso sopra, n. 14 p. 45")

3. Un segnalibro.

## **5.2 Riferimento incrociato ad un titolo**

Come inserirlo:

1. Menu Inserisci → Riferimento → Riferimenti incrociati

2. Si apre una finestra, intitolata *Riferimenti incrociati* (la figura qui a destra è riferita al caso discusso qui sotto, al paragrafo 1.4, quindi non coincide completamente con queste istruzioni)

3. In alto a sinistra, nel menu a tendina *Tipo*, possiamo scegliere il *target* del nostro riferimento. In questo caso, scegliamo *Titolo*

4. In basso, dove leggiamo *Per il titolo*, scegliamo dalla lista nel campo bianco il titolo cui

vogliamo riferirci (se la lista è vuota, il motivo dovrebbe essere che non abbiamo inserito nessun titolo caratterizzato da un livello come *Titolo 1, Titolo 2, Titolo 3* etc.)

5. In alto a destra, nel menu a tendina *Inserisci riferimento a*, possiamo scegliere cosa dovrà effettivamente comparire nel punto in cui inseriamo il riferimento incrociato.

> a. Se scegliamo *Testo titolo*, comparirà il testo per esteso del titolo stesso (esempio. Se

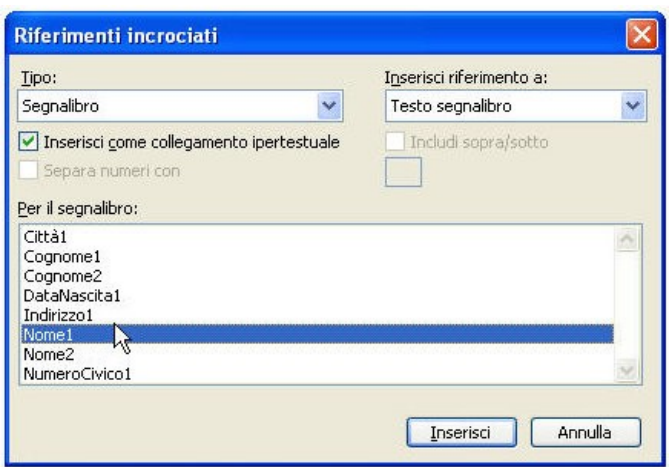

inserisco un riferimento al titolo "Introduzione", che si trova all'inizio della prima sezione del mio documento, Word inserirà la parola *Introduzione* nel punto in cui inserisco il riferimento incrociato);

b. Se scegliamo *Numero pagina* (che è la scelta più comune), Word inserirà solo il numero di pagina in cui il titolo *Introduzione* si trova (ad es., pagina 3); è questa la scelta da fare se si vuole ottenere un effetto del tipo: "Vd. quanto discusso sopra, nella sezione introduttiva a questa tesi, pp. 3 ss.";

c. *Sopra/sotto* (non ne abbiamo parlato a lezione), se volete inserire automaticamente, e non a mano, quel che evidenzio *qui* in grassetto: "Vd. quanto discusso **più sopra**, p. 12" (se il *target* del segnalibro si trova prima del punto in cui stiamo inserendo il riferimento, inserirà le parole "più sopra"; se si trova dopo, inserirà le parole "più sotto");

- d. Non considero qui le altre scelte, perché sono di utilizzo meno frequente.
- 6. Clicca su *Inserisci* in basso a sinistra
- 7. Clicca su *Chiudi* in basso a destra.

## **5.3 Riferimento incrociato ad una nota a pie' di pagina**

La procedura è molto simile al caso precedente, quindi, brevemente:

- 1. Menu *Inserisci → Riferimento → Riferimenti incrociati*
- 2. Si apre la stessa finestra del caso precedente
- 3. Tipo: *Nota a pie' di pagina*
- 4. Inserisci riferimento a:

a. *Numero nota a pie' di pagina* se volete inserire quel che evidenzio qui in grassetto: "Vd. quanto discusso più sopra, n. **5** p. 23"

b. *Numero pagina* se volete inserire quel che evidenzio *qui* in grassetto: "Vd. quanto discusso più sopra, n. 5 p. **23**"

c. *Sopra/sotto* (non ne abbiamo parlato a lezione), se volete inserire automaticamente, e non a mano, quel che evidenzio *qui* in grassetto: "Vd. quanto discusso **più sopra**, n. 5 p. 23"

- 5. Clicca su *Inserisci* in basso a sinistra
- 6. Clicca su *Chiudi* in basso a destra.

## **5.4 Riferimento incrociato a un segnalibro**

Chiaramente, per poter inserire un riferimento incrociato a un segnalibro, prima dobbiamo inserire almeno un segnalibro.

Dunque, ecco come inserire un segnalibro:

- 1. Seleziona il testo in cui vuoi inserire un segnalibro
- 2. Menu *Inserisci → Segnalibro* (occhio: non si vede niente ad occhio nudo, ma *il segnalibro c'è*)

Ecco adesso come inserire un riferimento incrociato ad un segnalibro precedentemente creato:

- 1. Menu *Inserisci → Riferimento → Riferimenti incrociati*
- 2. Si apre la stessa finestra dei due casi precedenti
- 3. Tipo: *Segnalibro*
- 4. Inserisci riferimento a:

a. *Numero pagina* se volete inserire quel che evidenzio *qui* in grassetto: "Vd. quanto discusso più sopra, p. **12**"

b. *Sopra/sotto* (non ne abbiamo parlato a lezione), se volete inserire automaticamente, e non a mano, quel che evidenzio *qui* in grassetto: "Vd. quanto discusso **più sopra**, p. 12"

- 5. Clicca su *Inserisci* in basso a sinistra
- 6. Clicca su *Chiudi* in basso a destra.

*6. Non chiedetevi cosa voi potere fare per Word, ma cosa Word può fare per voi*

#### **6.1 Inserire automaticamente il titolo del capitolo corrente nell'intestazione**

Innanzitutto, è fondamentale che abbiamo fatto inziare ogni capitolo con un titolo, formattato con uno stile del tipo *Titolo 1* (oppure *Titolo 2*, o *Titolo 3*). In questo esempio, sceglieremo *Titolo 1* come stile/livello per i titolo dei singoli capitoli. Ugualmente importante è che alla fine di ogni capitolo inseriamo un'interruzione di sezione/pagina successiva (menu *Inserisci → Interruzione → Interruzione di sezione/pagina successiva*).

1. La prima cosa da fare è visualizzare l'intestazione delle singole pagine del documento (menu *Visualizza → Intestazione e pie' di pagina*; lo so, che in Microsoft Word è scritto "piè" e non "pie'", ma, ahinoi, "piè" è sbagliato, perché in realtà si tratta di un'elisione, non di un accento);

2. Consiglio di modificare lo stile *Intestazione*, in modo da dargli allineamento a destra (ma non è necessario);

3. Menu *Inserisci → Campo*

4. Si apre la finestra *Campo*

5. Scegliere un campo/Categorie (in alto a sinistra): scegli *Collegamenti e riferimenti* dal menu a tendina

6. Nomi dei campi: *StyleRef*

7. Proprietà campo/Nome stile: *Titolo 1* (perché abbiamo posto che i titoli principali dei capitoli siano nello stile *Titolo 1*, ma ovviamente è arbitrario, e dipende da quale stile avete usato. Io personalmente nelle mie tesi ho sempre usato *Titolo 3*, per i capitoli)

- 8. Non selezionare nessuna delle caselle sotto "Opzioni campo"
- 9. Clicca su OK per chiudere la finestra.

# **6.2 Correttore ortografico (F7)**

Menu *Strumenti* → *Controllo ortografia e grammatica (F7)*.

Si apre una finestra, intitolata *Controllo ortografia e grammatica: Italiano (Italia)*. Questa finestra contiene due campi bianchi, in alto a sinistra e in basso a sinistra. La prima contiene, evidenziato in rosso (errori ortografici) o in verde (presunti errori sintattico/stilistici) gli errori; la seconda (quella in basso a sinistra, intitolata *Suggerimenti*) contiene le correzioni suggerite da Word.

A destra abbiamo dei tasti, con cui dobbiamo dire al programma, errore per errore, cosa fare. I principali sono:

• Ignora questa volta

o Con questo tasto diciamo al computer che non si tratta di un vero errore, per cui gli chiediamo di "ignorare l'errore" e di andare avanti, lasciando il

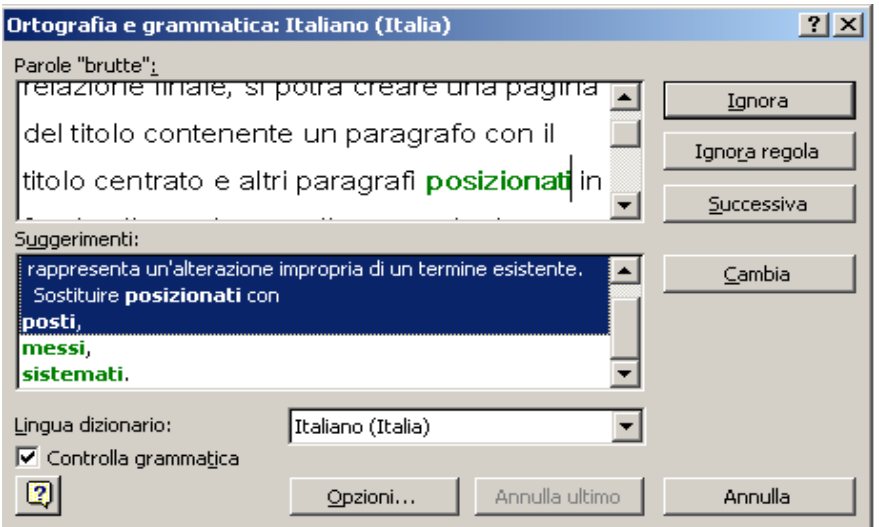

testo così com'è. Come vedete, Word è tanto arrogante da non ammettere di aver preso fischi per fiaschi, sicché sembra che l'errore ci sia, ma che lui lo debba semplicemente "ignorare";

• *Ignora regola* (per il correttore sintattico/stilistico) oppure *Ignora tutto* (per il correttore ortografico)

o *Ignora regola (grammaticale)*: ogni qual volta noi "infrangeremo" la stessa regola grammaticale (esempio: niente punto fermo a fine frase, etc.), il programma "ignorerà l'errore", cioè non ci scoccerà più chiedendoci se vogliamo "correggerlo"

o *Ignora tutto*; meglio spiegarlo con un esempio. Immaginiamo che io abbia scritto

"ss." (abbreviazione per "seguenti", ovvero "pagine seguenti"). Word, essendo limitato, considera "ss." un errore di battitura (ortografia), e mi suggerisce di sostituirlo con "sa, se, si, so etc.". Con questo tasto, io gli spiego che non solo deve "ignorare" questa occorrenza di "ss.", ma anche tutte le altre occorrenze di tale forma in tutto il documento;

• Aggiungi al dizionario

o Nel caso di "ss.", che è giusto, ma non è riconosciuto come giusto da Word, la cosa migliore è scegliere questa opzione. Così facendo, chiediamo a Word di inserire "ss." nel suo dizionario, di modo che anche quando lavorerò su altri documenti "ss." sarà riconosciuto come una forma corretta. Word sarà limitato (come tutti noi, del resto), ma può sempre imparare, se abbiamo la pazienza di insegnargli parole nuove…

• Cambia

o Se invece ho scritto "parjola" al posto di "parola", il correttore ortografico giustamente mi segnerà "parjola" in rosso, e mi suggerirà di cambiarlo in "parola". Cliccando dunque su *Cambia*, autorizzo il programma a operare questa sostituzione. Se quel che volevo scrivere è un'altra delle parole listate sotto *Suggerimenti*, basta selezionare la parola giusta nella lista, e dunque ciccare su *Cambia*.

• Cambia tutto

o *Idem* come sopra, ma in questo caso il programma cambierà non solo questa istanza di "parjola", ma tutte le istanze che dovesse eventualmente trovare nell'intero documento, in "parola". Un esempio più realistico è il seguente: creando il mio documento, ho sempre scritto "forfaet" (cinque volte in tutto il docuemento), perché credevo fosse l'ortografia corretta. Usando il correttore ortografico, scopro che si scrive "forfait". Ciccando su *Cambia tutto*, gli chiedo di cambiare tutte e cinque le occorrenze di "forfaet" in "forfait".

Breve nota sul correttore ortografico: con esso, il computer pretende di correggere l'uomo. Essendo l'uomo più intelligente del computer, l'operazione spesso non riesce, dunque permettetemi due consigli molto personali:

1. Per quanto riguarda l'ortografia, non fidatevi troppo. Se scrivete "ho passato le pere dell'inferno", il correttore non segnerà "pere" come un errore, in quanto si tratta di una parola esistente. Dunque, conviene sempre riguardare "a occhio" un documento dopo averci "passato sopra" il correttore ortografico;

2. Per quanto riguarda la grammatica/stile, già sono saccenti abbastanza i correttori grammaticali umani perché si debbano tollerare anche quelli digitali, i quali tendono ad essere ugualmente pedanti, e in più spesso sbagliano. In altre parole, questa funzione (molto avanzata) di Word non funziona molto spesso. Il mio consiglio è, quando si attiva il correttore ortografico, di deselezionare (= togliere il segno di spunta a) la casella *Controlla grammatica* nella finestra *Ortografia e grammatica*, in basso a sinistra, così chiedendo a Word di *non* fare anche il controllo grammaticale, ma solo quello ortografico (errori di battitura).

#### **6.3 Correzione automatica**

Un impiccio, per molti aspetti: se la conosci la eviti, o almeno la usi con più consapevolezza. Menu *strumenti*. Conviene sempre configurarla perché non si trasformi da un aiuto in un intralcio. È il motivo per cui nella mia tesi di dottorato a un certo punto tutti i Pandione (mitico padre di Procne, nell'antico mito greco) sono diventati Pancione, e tutti i Varrone (erudito romano del I secolo a.C.), Marrone.

## **6.4 Conteggio parole, e la "cartella" come unità di misura del testo**

Serve anche per fare il conteggio delle battute (= lettere, spazi inclusi o no). Se selezionate una porzione del testo, conterà solo i paragrafi/parole/battute di quella parte; altrimenti, di tutto il documento.

Quando vi chiedono di scrivere un testo/relazione/compito in una "cartella", quante battute vi stanno chiedendo di scrivere? Esistono due tipi di cartella:

- 1. *Cartella editoriale*: 30 righe per 60 battute = 1800 battute totali
- 2. *Cartella commerciale*: 25 righe per 60 battute = 1500 battute totali

La più diffusa è la *Cartella editoriale*. Sicché, secondo lo standard di origine anglosassone (non sempre ben conosciuto in Italia), una "cartella" significa 1800 battute. Una "battuta" è un carattere o spazio.

## **6.5 Revisioni**

Le *revisioni* servono a tener traccia delle modifiche apportate ad un documento (ad es. quando il vostro relatore modifica direttamente il file della vostra tesi, lasciando poi a voi la libertà di accettare o respingere le sue proposte di modifica, o *revisione*, del testo).

1. Per iniziare a modificare un testo *registrando* le revisioni: menu *Strumenti → Revisioni* (così facendo entrate in quella che chiamerò qui di seguito "modalità revisione"); scorciatoia di tastiera: *control-maiuscolo-E*;

2. Quando avete finito di registrare le vostre revisioni, e volete uscire dalla "modalità revisione" per tornare alla modalità di composizione normale, andate di nuovo su menu *Strumenti → Revisioni* (stessa scorciatoia di tastiera).

Immaginiamo ora che il vostro relatore vi abbia spedito via email il file della vostra tesi con una serie di revisioni. Queste ultime dovrebbero essere evidenziate in rosso nel testo. Per accettarle o respingerle, portate il mouse sopra una di esse → tasto destro del mouse → *Accetta* (o *respingi*). Se nel menu contestuale che si apre col tasto destro del mouse non trovate *Accetta/respingi*, probabilmente è perché al posto di queste opzioni vi sta proponendo dei suggerimenti di correzione ortografica per una parola (secondo lui) scritta male.

#### **6.6 Macro**

Le *macro* sono sequenze di azioni (ripetitive, che ci scoccia fare) che chiediamo al computer di svolgere lui per noi, in un determinato ordine, quando azioniamo una determinata combinazione di tasti (nell'esempio che abbiamo fatto in classe, *control-maiusc-A*).

Come registrare una macro:

1. Menu *Strumenti → Macro → Registra nuova macro*

2. Si apre la finestra *Registra macro*

3. *Nome macro*: assegnamo un nome alla macro (a nostro piacimento, ma evitando spazi e trattini: usare gli *underscore*,

ovvero "\_", per separare le parole all'interno del nome della macro)

4. *Assegna macro a*: io consiglio *Tastiera* (cliccare sull'icona della tastiera)

5. Si apre la finestra *Personalizza tastiera*

6. Nel campo *Nuova combinazione* (cioè nella riga bianca subito sotto), digitiamo la combinazione di tasti che vogliamo assegnare alla macro

7. Subito sotto, a destra di *Già assegnata a*, guardiamo se la combinazione che abbiamo scelto è già stata assegnata a qualche altra scorciatoia; in questo caso,

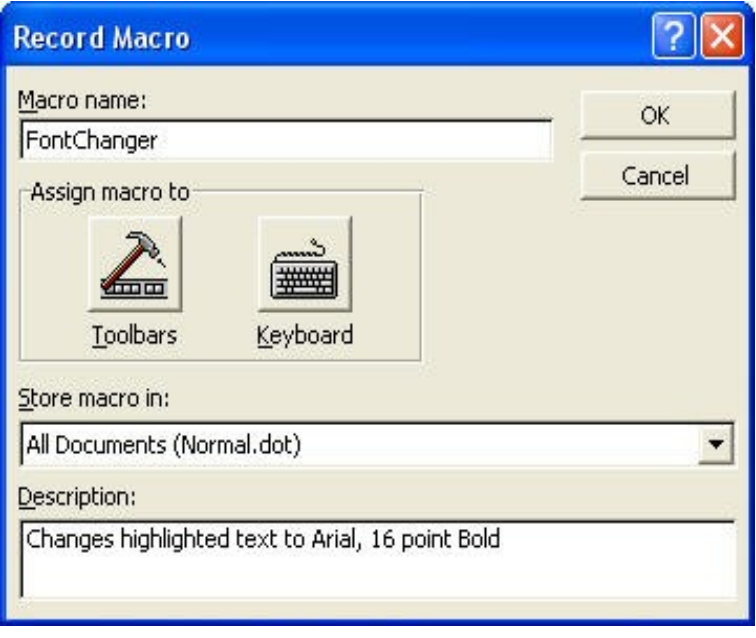

meglio cancellare il contenuto del campo *Nuova combinazione*, e scegliere un'altra combinazione non assegnata

- 8. Clicca su *Assegna*
- 9. Clicca su *Chiudi*

10. A questo punto il puntatore del mouse ha una piccola musicassetta accanto a sè, e spunta una piccolissima finestra (di solito in alto a sinistra) con un rettangolo blu, e un segno di pausa: ciò significa che stiamo già *registrando* la macro

11. Svolgiamo le azioni "routinarie" che la macro dovrà eseguire, nell'ordine in cui vogliamo che siano eseguite

12. Quando abbiamo finito, clicchiamo sul tasto *Interrompi registrazione* (il quadratino blu) nella piccola finestra di cui sopra (così terminiamo la registrazione della macro)

13. A questo punto, ogni qual volta digiteremo la combinazione da noi assegnata alla macro, il programma eseguirà la sequenza di azioni che noi abbiamo registrato per la macro stessa.

Per rinominare o cancellare una macro già registrata, andiamo su: menu *Strumenti* → *Macro → Macro*.

# **6.7 Appendice: un po' di dattilografia**

La dattilografia era l'arte di scrivere a macchina. Oggi che le macchine da scrivere sono scomparse come le cabine telefoniche, resta però l'arte del digitare testo su tastiera, vieppiù importante man mano che trasferiamo la nostra pratica quotidiana dello scrivere dalla premiata coppia carta & penna alla nuova coppia tasteria & computer.

Diventa quindi indispensabile per tutti, e non più solo per le segretarie, avere un'idea di massima

delle basi della dattilografia. Vi indico qui solo due siti:

1. Molto importante: punteggiatura e spazi quando si digita un testo (ad es., lo spazio dopo virgole e punti...):<http://help.acciofanfiction.com/entry/2/>e, volendo, anche <http://help.acciofanfiction.com/entry/3/>(quest'ultimo, sulla punteggiatura nel discorso diretto, per aspiranti sceneggiatori e drammaturghi);

2. Molto utile, secondo me: imparare a scrivere con tutte e dieci le dita, senza guardare la tastiera. Credetemi: una volta presa la mano, la velocità aumenta in modo entusiasmante, ed è tutto tempo risparmiato da dedicare a voi stessi, a lunghi bagni con latte e petali di rose e ad altri eventuali hobbies. Ci sono alcuni strumenti gratuiti online per imparare. Vi segnalo il programma "TutoreDattilo" descritto in questa pagina: [http://www.pc](http://www.pc-facile.com/guide/dattilografia_battere_macchina_tastiera_tutoredattilo/)[facile.com/guide/dattilografia\\_battere\\_macchina\\_tastiera\\_tutoredattilo/](http://www.pc-facile.com/guide/dattilografia_battere_macchina_tastiera_tutoredattilo/)